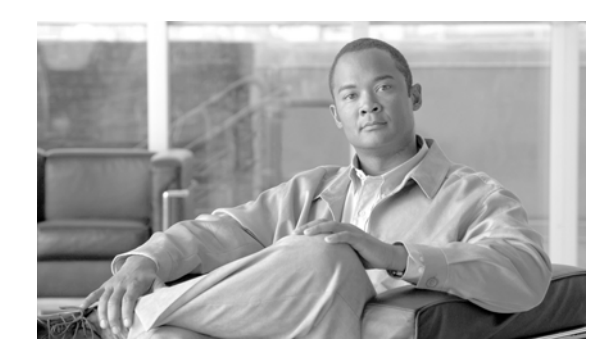

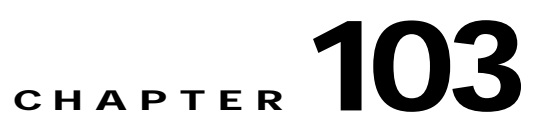

# **Common Phone Profile Configuration**

Common phone profiles provide data that Cisco TFTP requires. After you configure a common phone profile, use the Phone Configuration window to associate a phone that is running SCCP or SIP with a common phone profile.

Use the following topics to configure and locate common phone profiles:

- **•** [Common Phone Profile Configuration Settings, page 103-1](#page-0-0)
- **•** [Finding Common Phone Profiles, page 103-4](#page-3-0)
- **•** [Configuring Common Phone Profiles, page 103-5](#page-4-0)
- **•** [Synchronizing Common Phone Profiles With Affected Devices, page 103-6](#page-5-0)
- **•** [Deleting Common Phone Profiles, page 103-7](#page-6-0)
- **•** [Related Topics, page 103-7](#page-6-1)

## <span id="page-0-0"></span>**Common Phone Profile Configuration Settings**

Common phone profiles provide data that Cisco TFTP requires. After you configure a common phone profile, use the Phone Configuration window to associate a phone that is running SCCP or SIP with a common phone profile.

Table 103-1 describes the available settings in the Common Phone Profile Configuration window. For more information about related procedures, see the ["Related Topics" section on page 103-7.](#page-6-1)

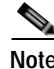

**Note** To view field descriptions and help for product-specific configuration items, click the **?** question icon in the Product Specific Configuration area to display help in a popup window.

Select the "Override Common Settings" box for any setting in Product Specific Configuration area that you wish to update. If you do not check this box, the corresponding parameter setting does not take effect. Parameters that you set in the Product Specific Configuration area may also appear in the Device Configuration window for various devices and in the Enterprise Phone Configuration window. If you set these same parameters in these other windows too, the setting that takes precedence is determined in the following order: 1) Device Configuration window settings, 2) Common Phone Profile window settings, 3) Enterprise Phone Configuration window settings.

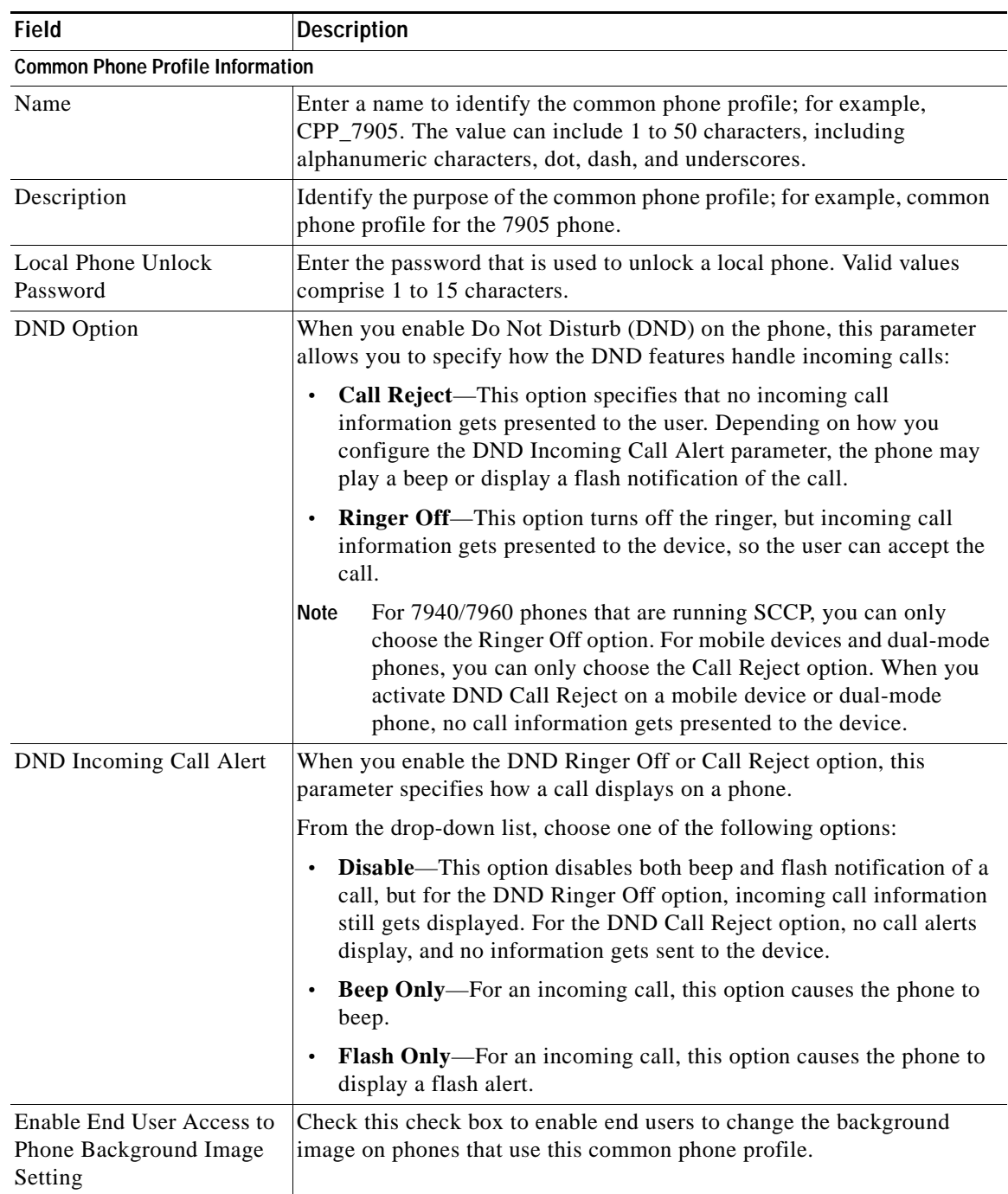

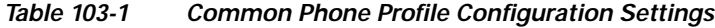

П

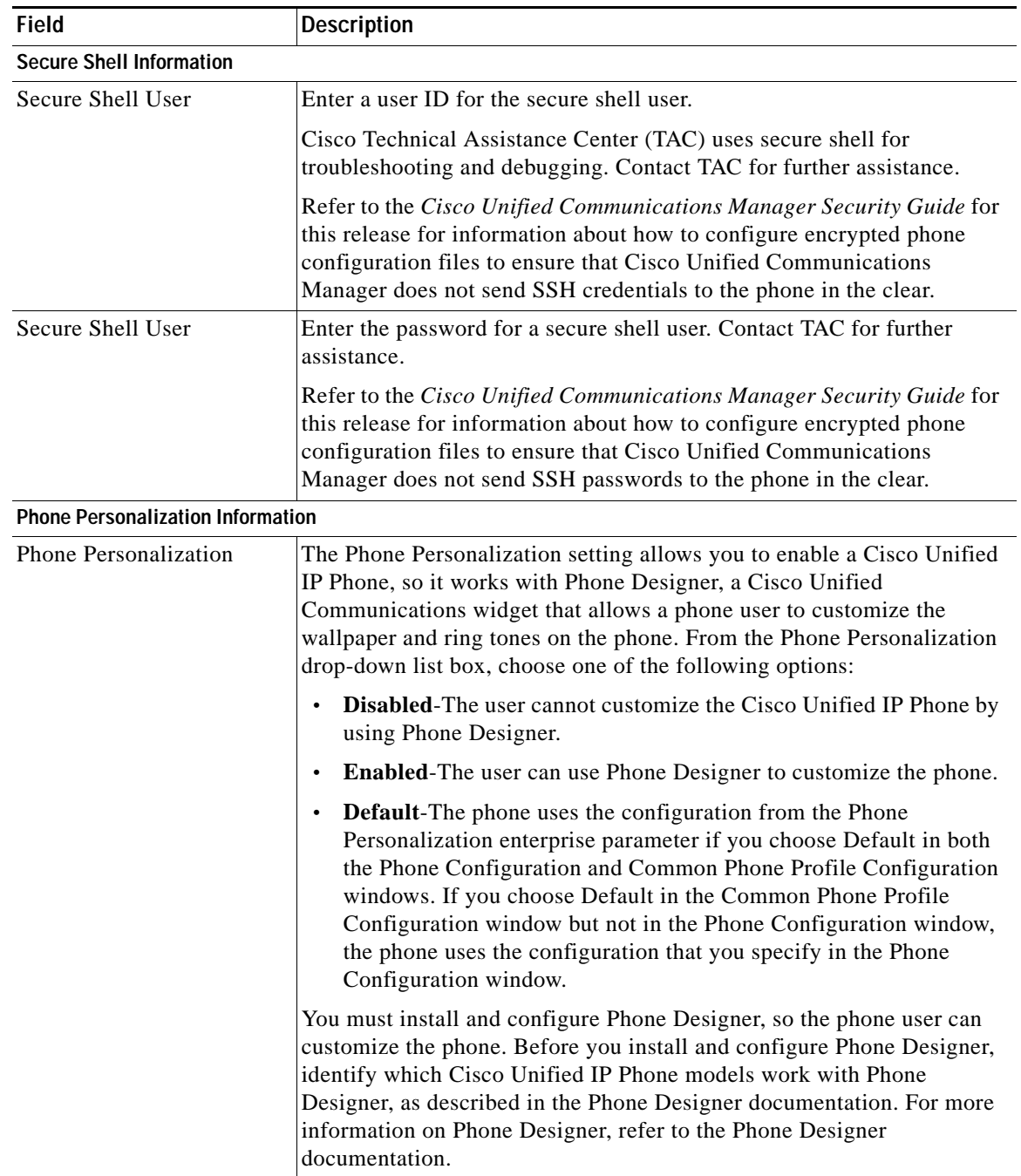

### *Table 103-1 Common Phone Profile Configuration Settings (continued)*

 $\blacksquare$ 

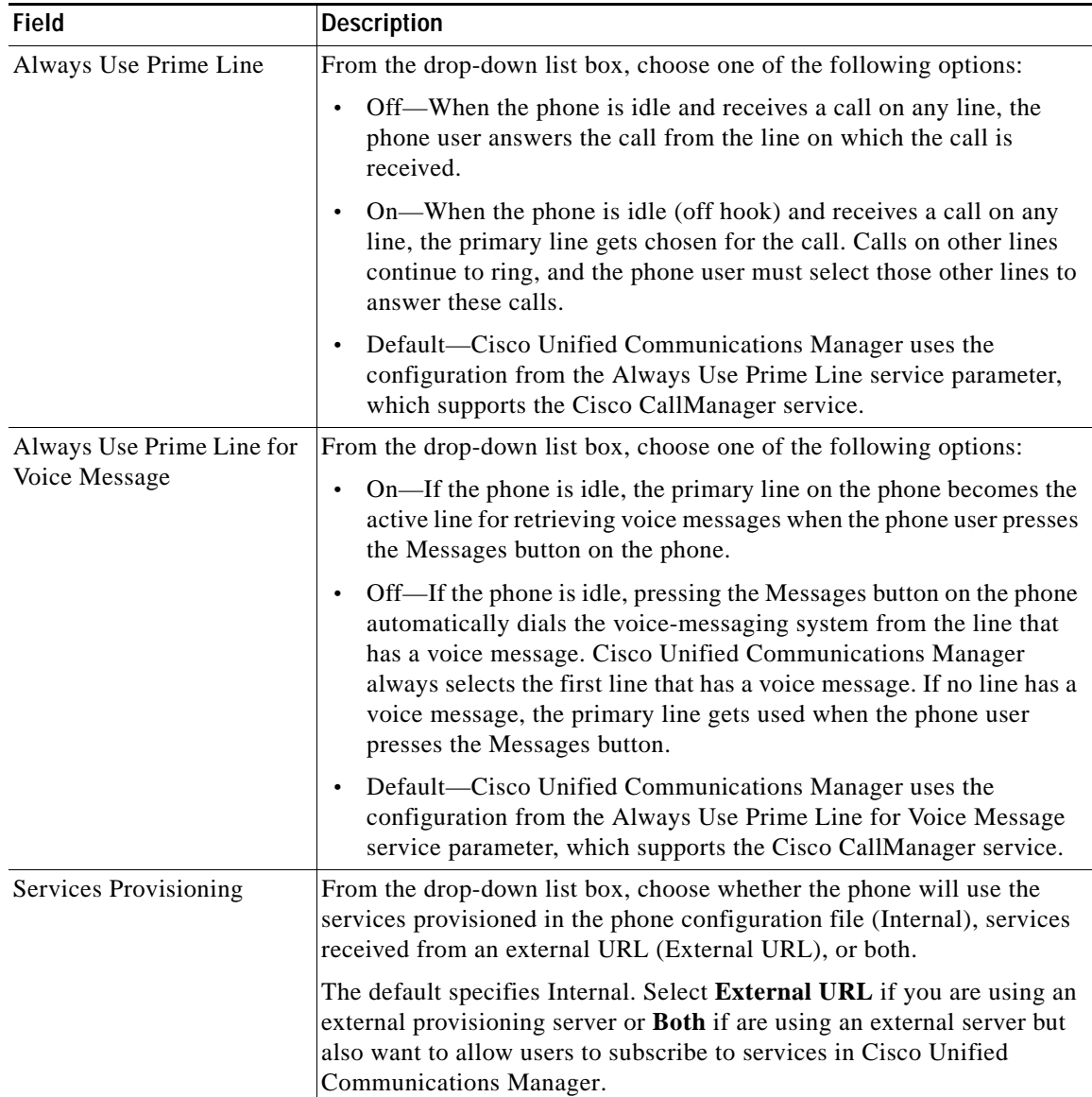

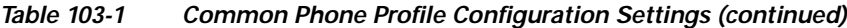

# <span id="page-3-0"></span>**Finding Common Phone Profiles**

This topic describes how to use the Find and List Common Phone Profile window.

#### **Procedure**

#### **Step 1** Choose **Device > Device Settings > Common Phone Profile.**

The Find and List Common Phone Profiles window displays. Records from an active (prior) query may also display in the window.

### **Step 2** To find all records in the database, ensure the dialog box is empty; go to [Step 3.](#page-4-1)

To filter or search records

- **•** From the first drop-down list box, select a search parameter.
- **•** From the second drop-down list box, select a search pattern.
- **•** Specify the appropriate search text, if applicable.

**Note** To add additional search criteria, click the **+** button. When you add criteria, the system searches for a record that matches all criteria that you specify. To remove criteria, click the **–** button to remove the last added criterion or click the **Clear Filter** button to remove all added search criteria.

#### <span id="page-4-1"></span>**Step 3** Click **Find**.

All matching records display. You can change the number of items that display on each page by choosing a different value from the Rows per Page drop-down list box.

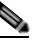

**Note** You can delete multiple records from the database by checking the check boxes next to the appropriate record and clicking **Delete Selected**. You can delete all configurable records for this selection by clicking **Select All** and then clicking **Delete Selected**.

**Step 4** From the list of records that display, click the link for the record that you want to view.

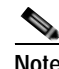

**Note** To reverse the sort order, click the up or down arrow, if available, in the list header.

The window displays the item that you choose.

#### **Additional Information**

See the ["Related Topics" section on page 103-7.](#page-6-1)

### <span id="page-4-0"></span>**Configuring Common Phone Profiles**

Perform the following procedure to add, copy, or update a common phone profile.

#### **Procedure**

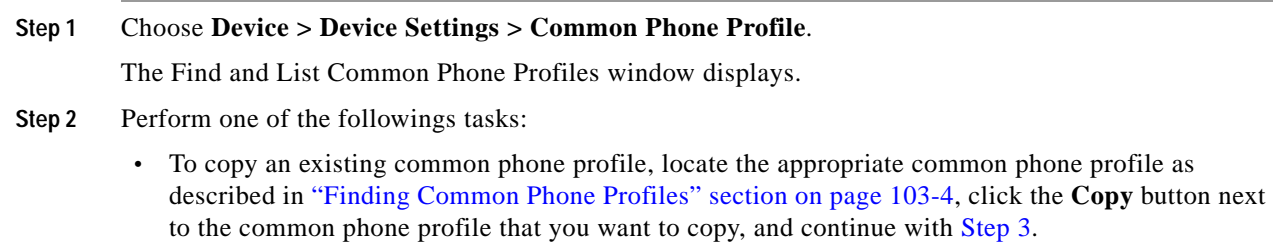

**•** To add a new common phone profile, click the **Add New** button and continue with [Step 3](#page-5-1).

- **•** To update an existing common phone profile, locate the appropriate common phone profile as described in ["Finding Common Phone Profiles" section on page 103-4](#page-3-0) and continue with [Step 3.](#page-5-1)
- <span id="page-5-1"></span>**Step 3** Enter the appropriate settings as described in Table 103-1.

**Step 4** Click **Save**.

#### **Additional Information**

See the ["Related Topics" section on page 103-7](#page-6-1).

### <span id="page-5-0"></span>**Synchronizing Common Phone Profiles With Affected Devices**

To synchronize devices with a common phone profile that has undergone configuration changes, perform the following procedure, which will apply any outstanding configuration settings in the least-intrusive manner possible. (For example, a reset/restart may not be required on some affected devices.)

#### **Procedure**

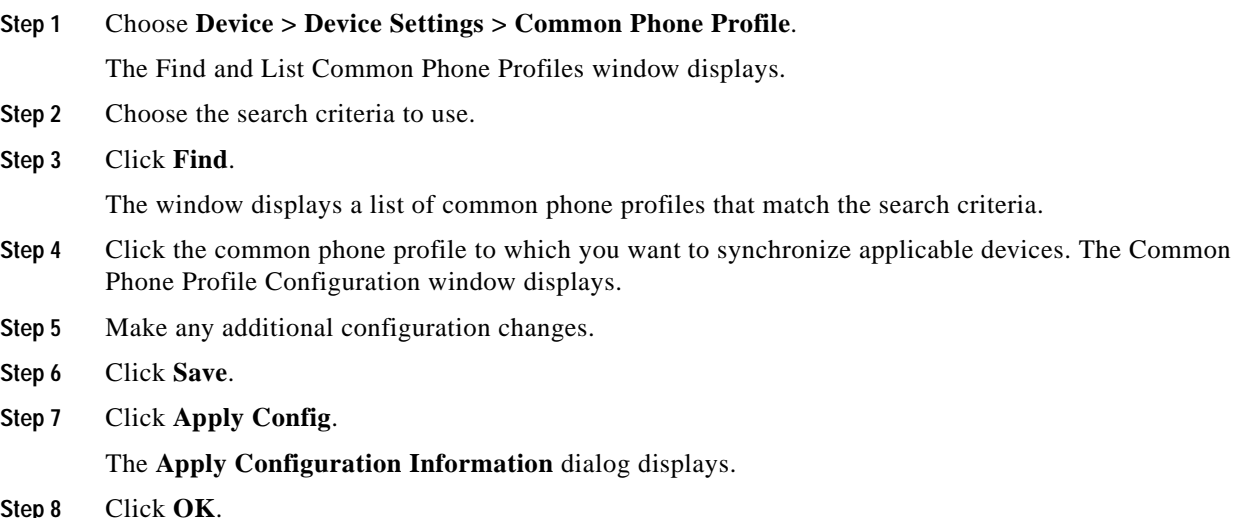

#### **Additional Information**

See the ["Related Topics" section on page 103-7](#page-6-1).

**Chapter 103 Common Phone Profile Configuration**

### <span id="page-6-0"></span>**Deleting Common Phone Profiles**

This section describes how to delete a common phone profile.

#### **Before You Begin**

To find out which devices are using the common phone profile, choose **Dependency Records** link from the Related Links drop-down list box in the Common Phone Profile Configuration window. If dependency records are not enabled for the system, the dependency records summary window displays a message. For more information about dependency records, see the "Accessing Dependency Records" section on page A-2.

#### **Procedure**

**Step 1** Locate the common phone profile that you want to delete. See the ["Finding Common Phone Profiles"](#page-3-0)  [section on page 103-4](#page-3-0).

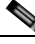

**Note** You cannot delete the Standard Common Phone Profile.

**Step 2** From the Common Phone Profile Configuration window, click **Delete**.

A message displays that states that you cannot undo this action.

**Step 3** To delete the common phone profile, click **OK** or, to cancel the deletion, click **Cancel**.

#### **Additional Information**

See the ["Related Topics" section on page 103-7.](#page-6-1)

### <span id="page-6-1"></span>**Related Topics**

- **•** [Common Phone Profile Configuration Settings, page 103-1](#page-0-0)
- **•** [Finding Common Phone Profiles, page 103-4](#page-3-0)
- **•** [Configuring Common Phone Profiles, page 103-5](#page-4-0)
- **•** [Synchronizing Common Phone Profiles With Affected Devices, page 103-6](#page-5-0)
- **•** [Deleting Common Phone Profiles, page 103-7](#page-6-0)
- **•** Cisco Unified IP Phone Configuration, page 91-1
- **•** Cisco TFTP, *Cisco Unified Communications Manager System Guide*
- **•** Understanding Session Initiation Protocol (SIP), *Cisco Unified Communications Manager System Guide*
- **•** Cisco Unified IP Phones, *Cisco Unified Communications Manager System Guide*

**College**